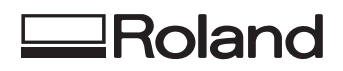

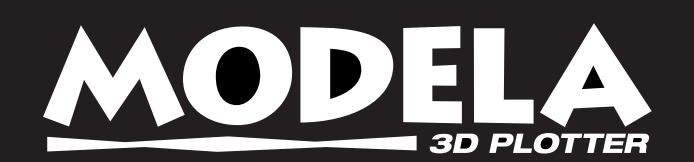

# **User's Manual for Included Software**

Thank you very much for purchasing the MODELA.

- To ensure correct and safe usage with a full understanding of this product's performance, please be sure to read through this manual completely and store it in a safe location.
- Unauthorized copying or transferral, in whole or in part, of this manual is prohibited.
- The contents of this operation manual and the specifications of this product are subject to change without notice.
- The operation manual and the product have been prepared and tested as much as possible. If you find any misprint or error, please inform us.

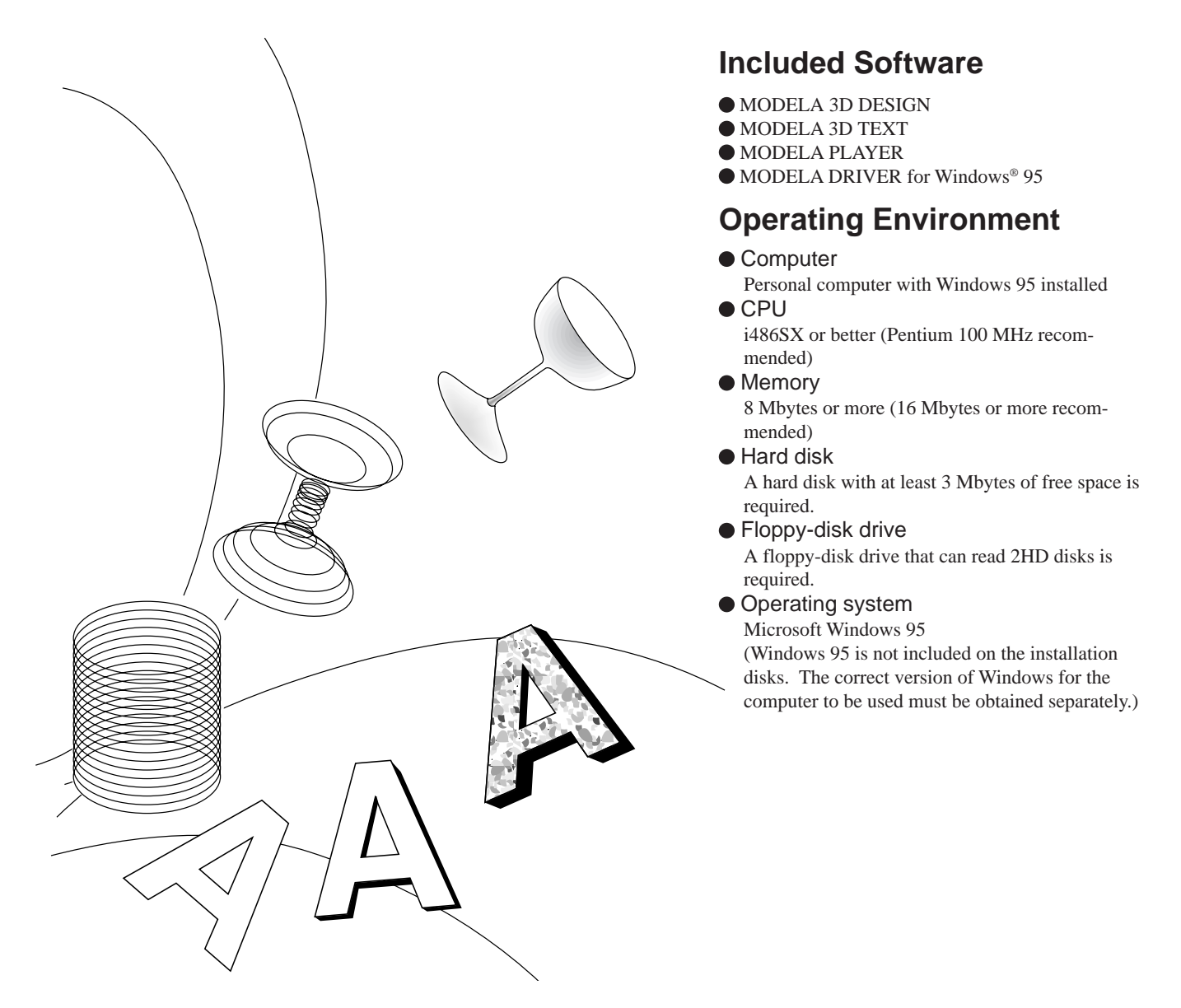

**Roland DG Corporation** 

# **Contents**

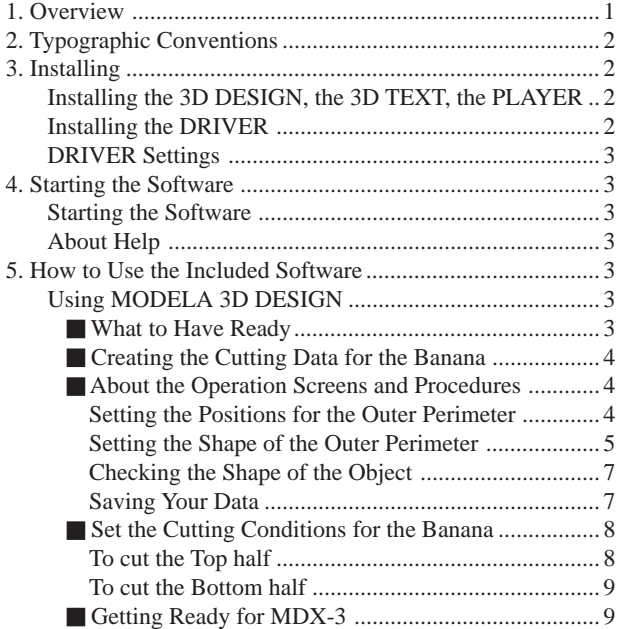

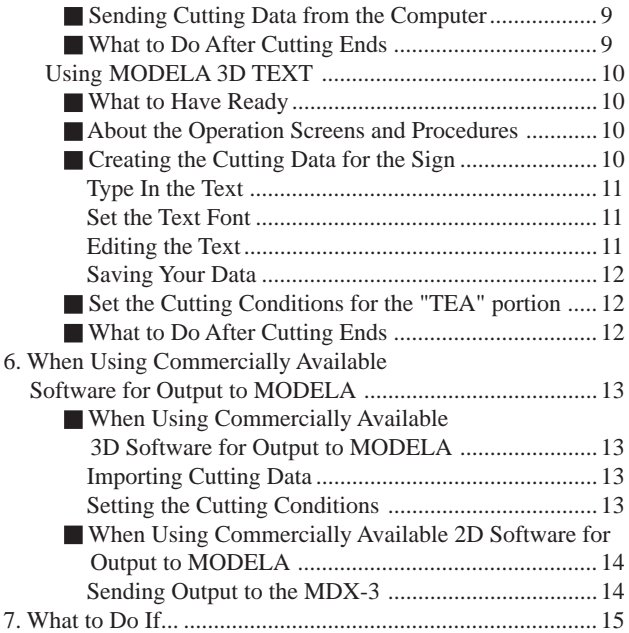

Windows® is registered trademark or trademark of Microsoft® Corporation in the United States and/or other countries. i486 and Pentium are registered trademarks of Intel Corporation in the United States.

# **1 Overview**

Modela is a tool for operating three-dimensional data created on-screen using a computer.

# **MODELA 3D DESIGN**

Cylinders, spheres, and other basic shapes can be used to create a wide variety of complex shapes.

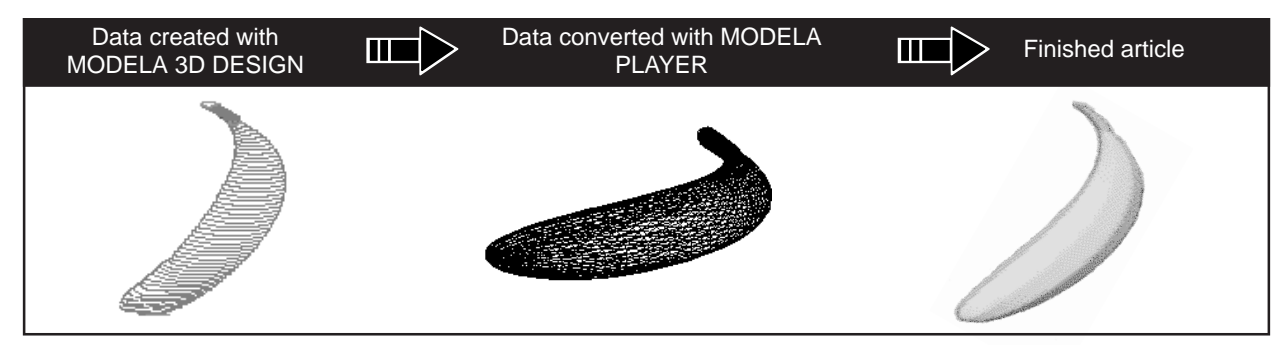

## **MODELA 3D TEXT**

Three-dimensional text can be created simply and easily.

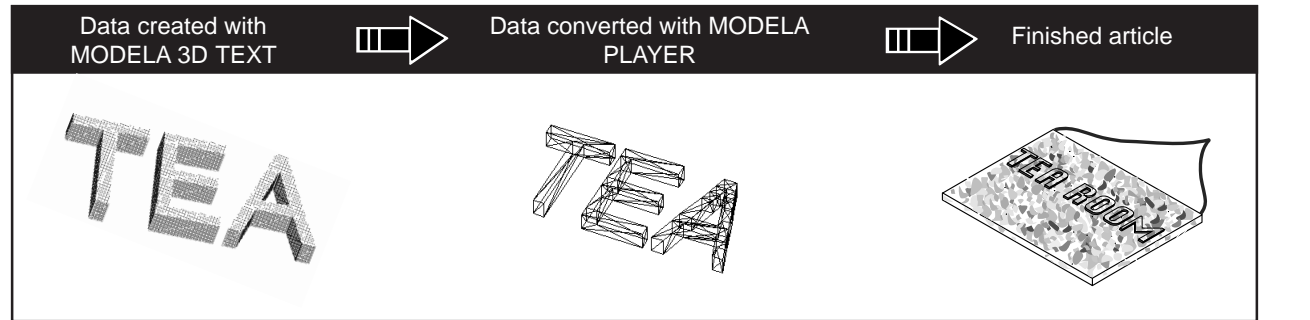

## **When using commercially available 3D application software**

The included MODELA PLAYER can be used to perform cutting with the MDX-3.

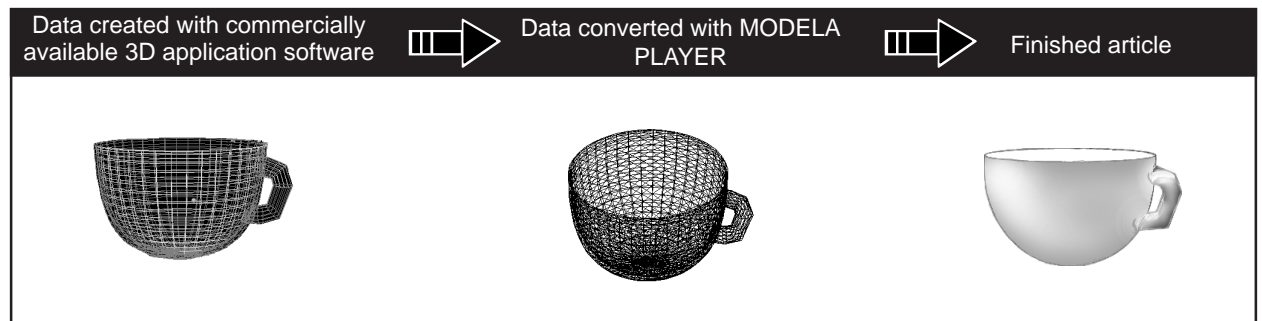

## **When using commercially available 2D application software**

The included MODELA DRIVER for Windows® 95 can be used to perform cutting with the MDX-3.

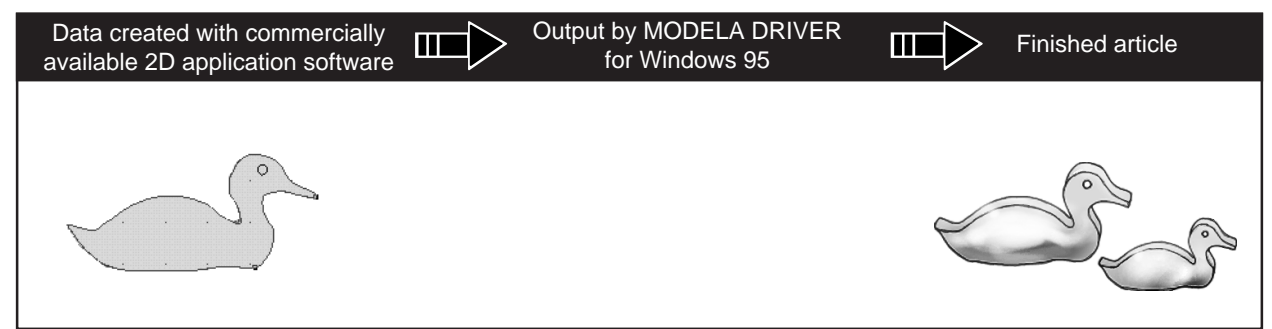

# **2 Typographic Conventions**

The explanations in this manual assume that you are already familiar with the basic operation of Windows 95.

The explanations in this manual may abbreviate the

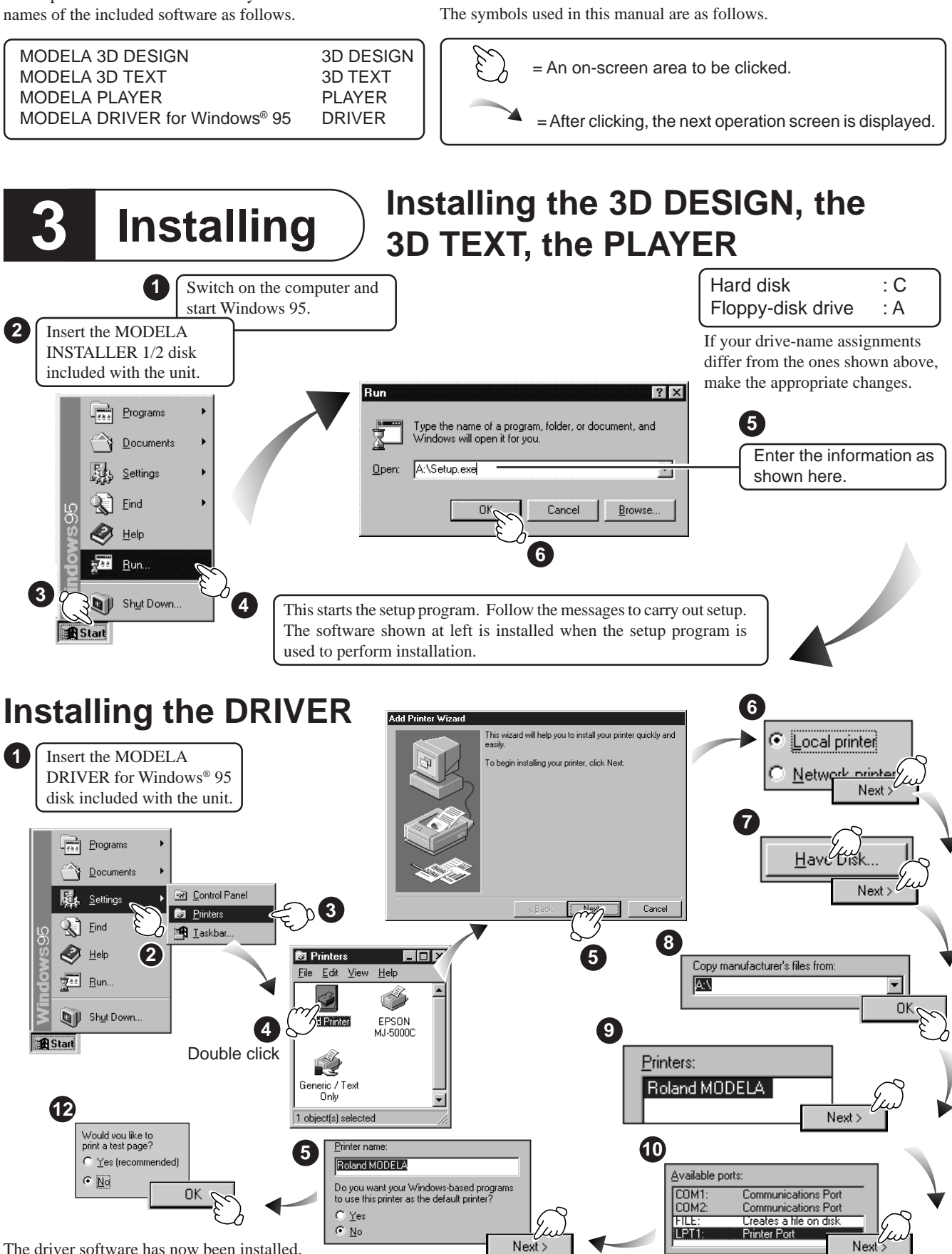

The driver software has now been installed.

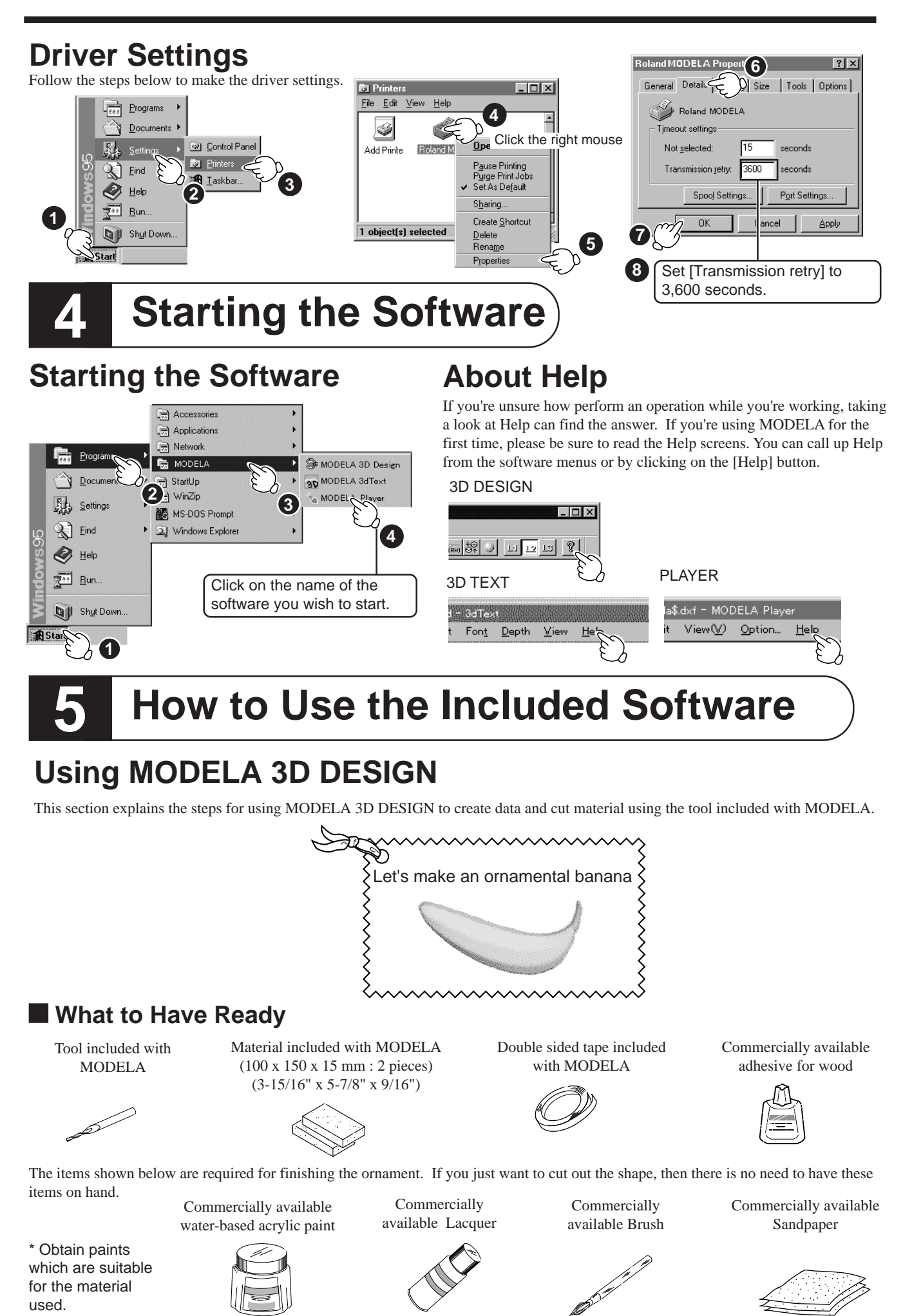

**3**

### **About the Operation Screens and Procedures**

Follow the steps described under "3. Starting the Software" to start 3D DESIGN. Operation proceeds mainly along four screens.

#### **1. Select the primitive Primitive Selection Screen**

When 3D DESIGN is started, a cylinder is selected automatically, and operation advances to "2. Shape Design Screen" . If you want to work with some shape other than the cylinder, select [New] from the File menu and choose one of the five types of Primitives from the screen shown below.

## **2. Change the Primitive to the Desired Shape Shape Design Screen**

Work with the Primitive shown on-screen to change it into the shape you want.

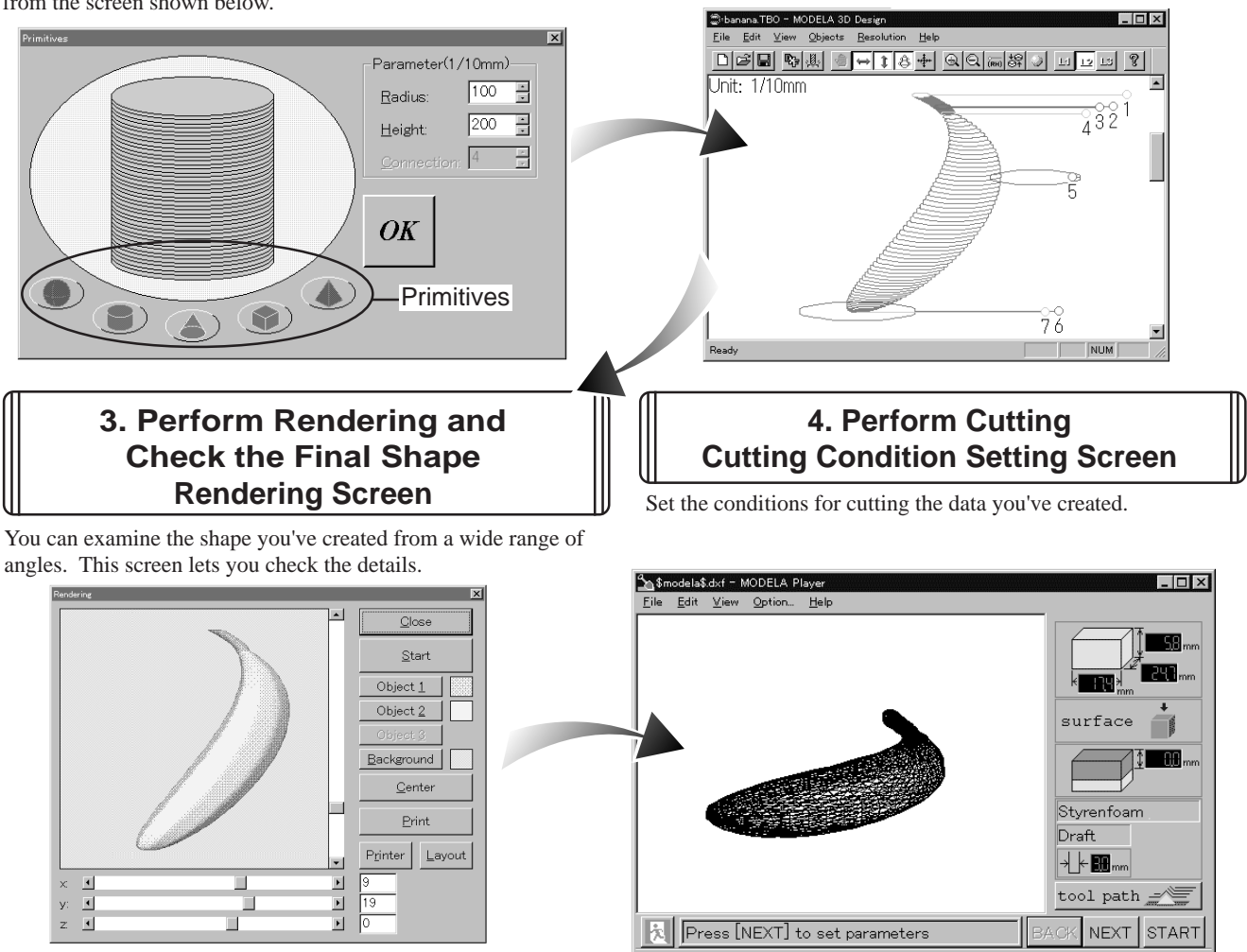

#### **Creating the Cutting Data for the Banana**

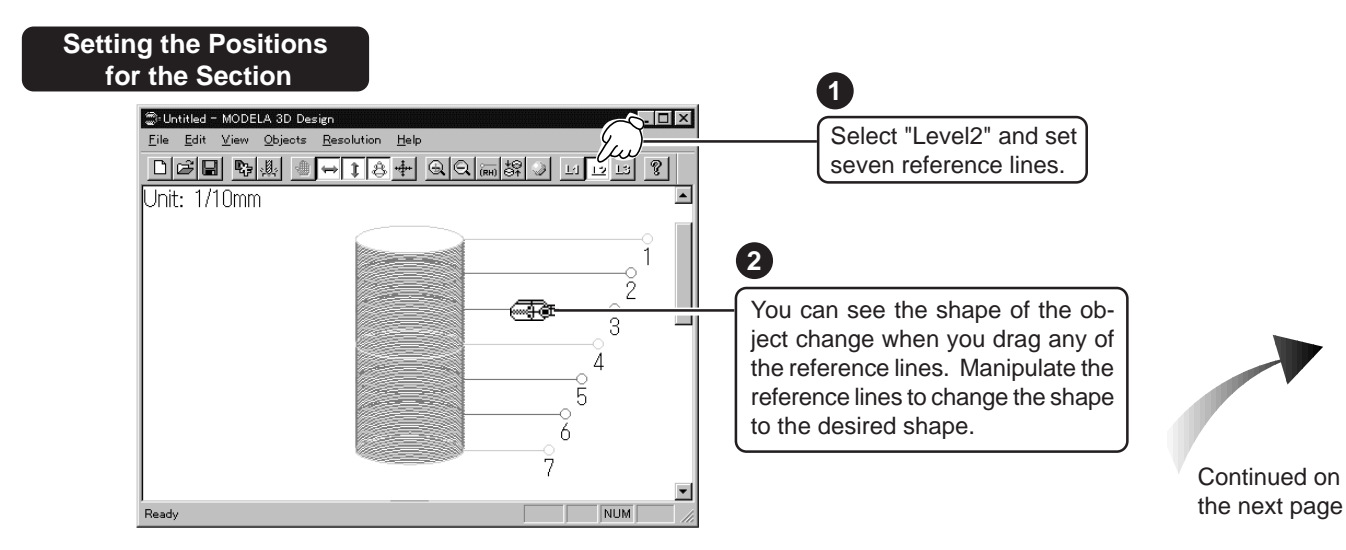

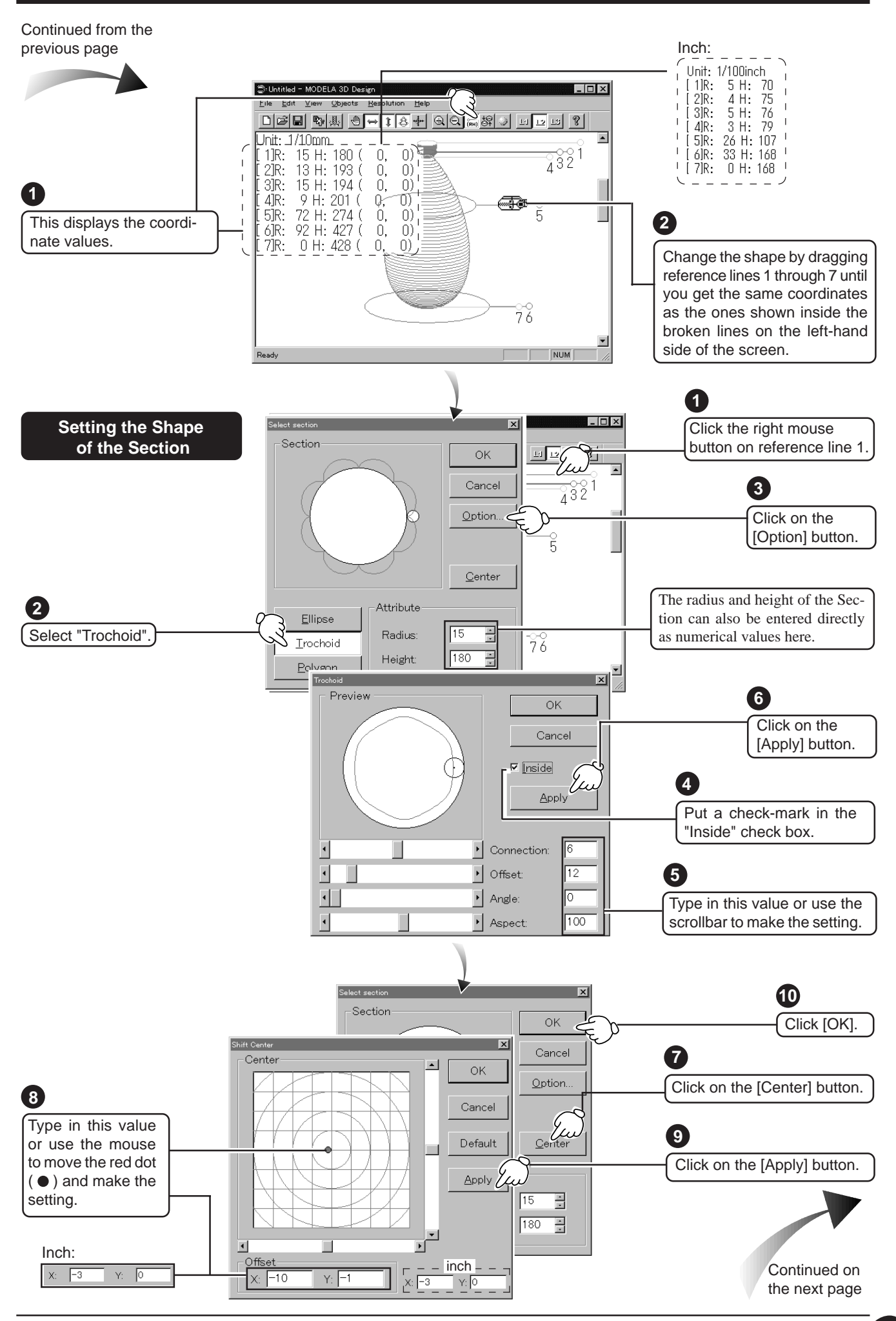

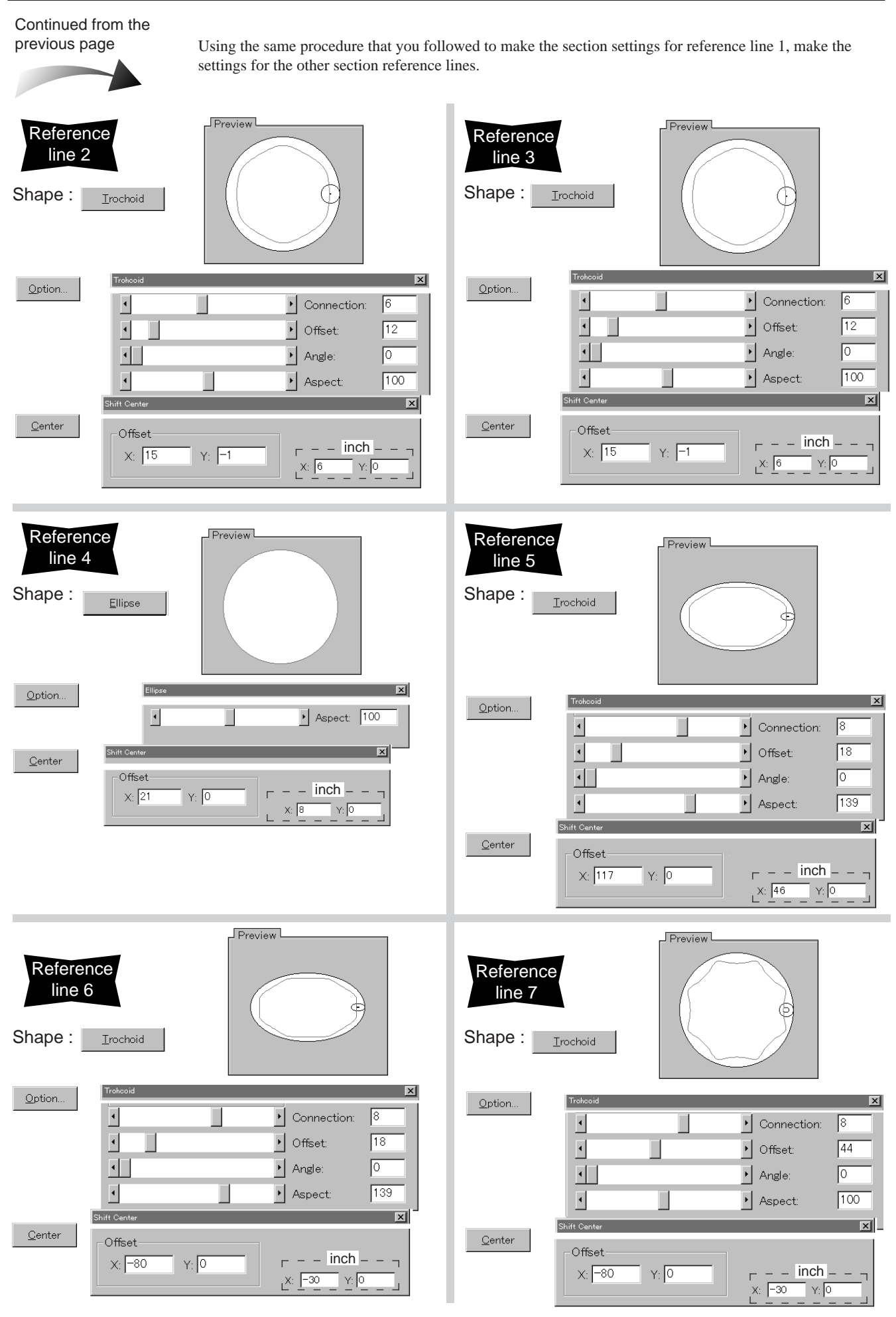

You're done making the settings for the Section. Now let's perform rendering for this layered object.

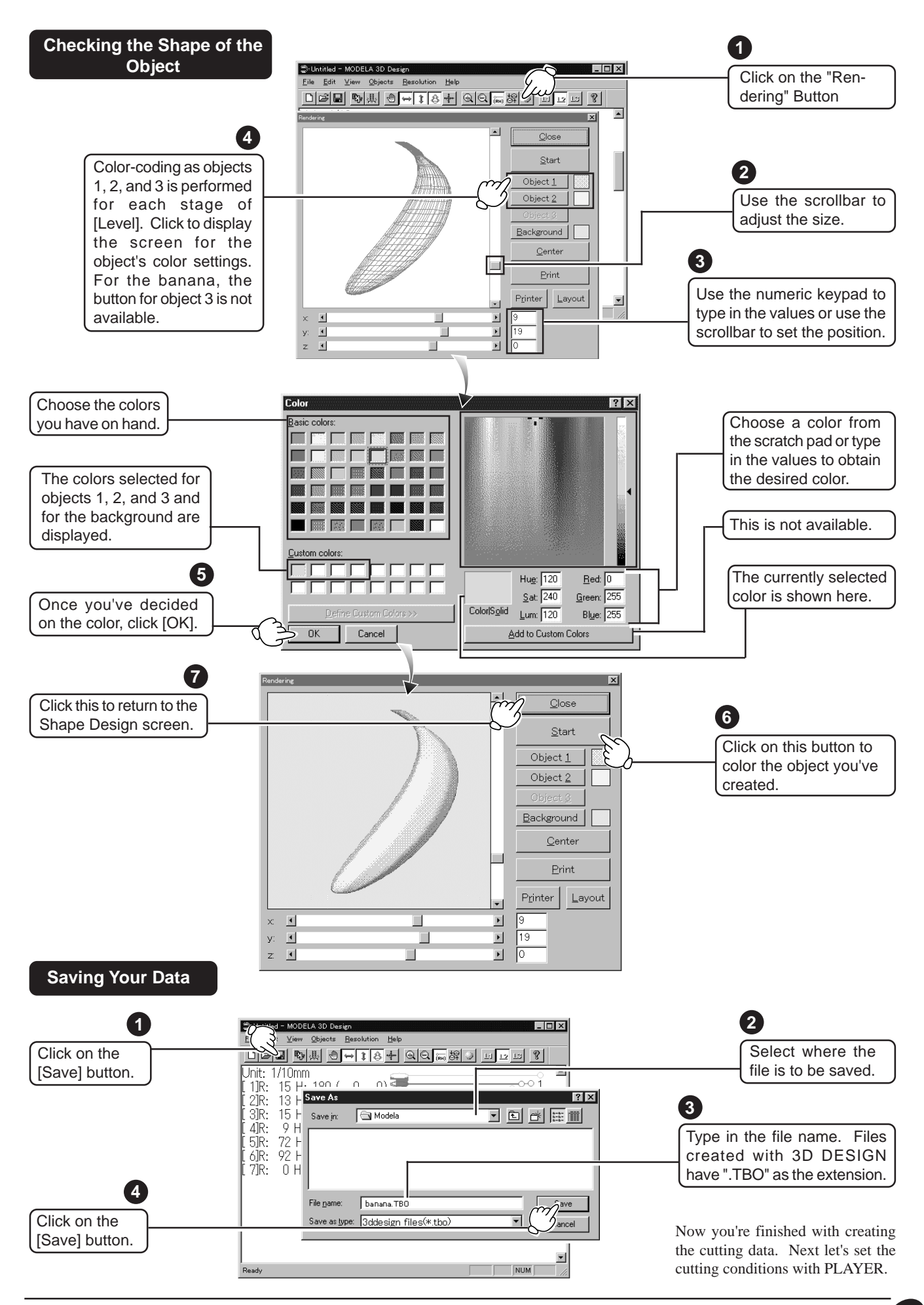

## ■ Set the Cutting Conditions for the Banana

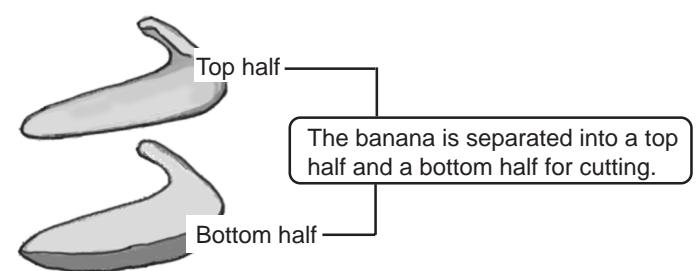

To cut the bottom half, first follow the steps on the next page to finish cutting the top half, make the settings, then repeat the steps from "- Getting Ready for MDX-3" to "- Sending Cutting Data from the Computer" to cut the bottom half.

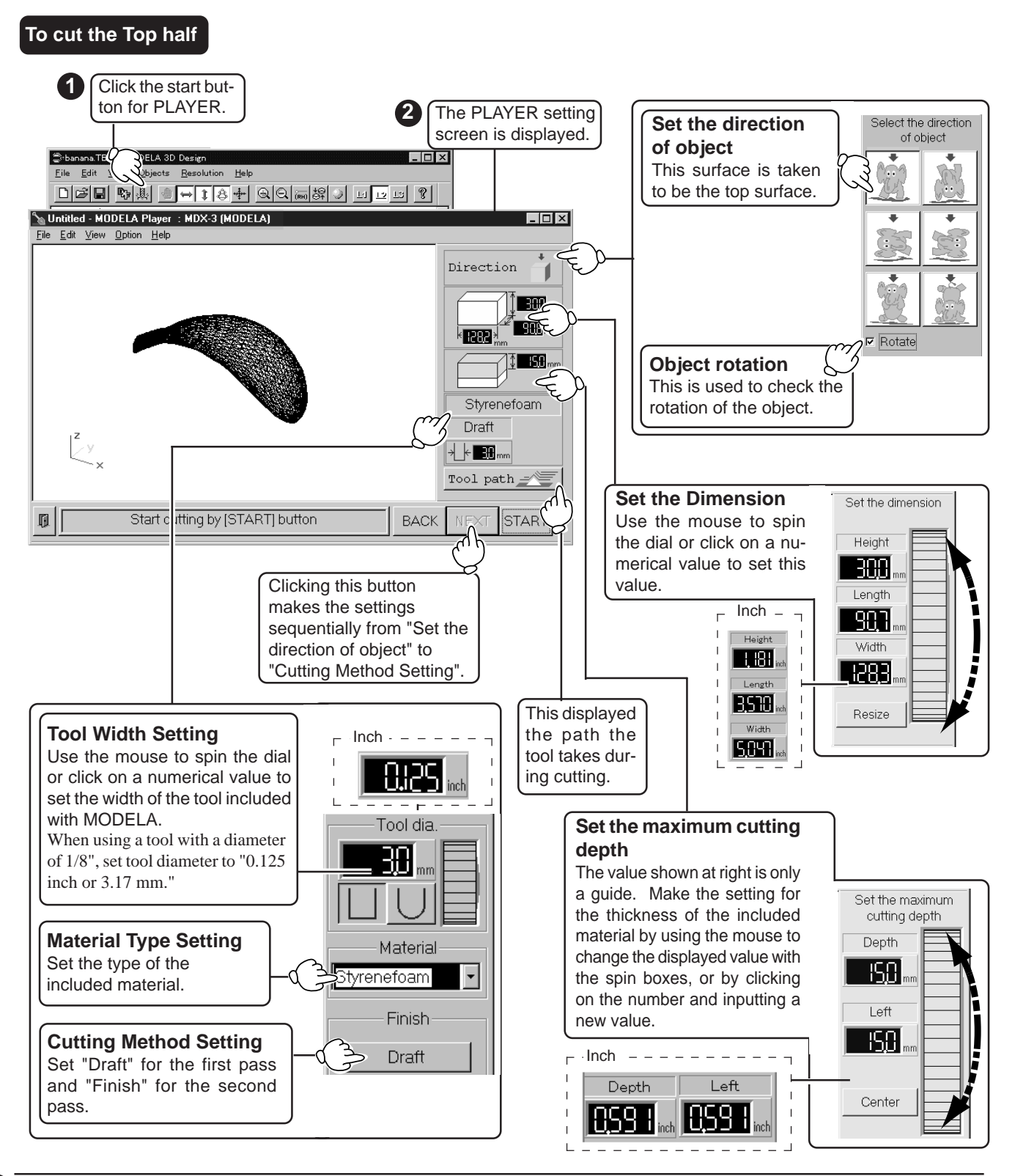

#### **To cut the Bottom half**

The settings for everything except the cutting surface are the same as the conditions for cutting the top half.

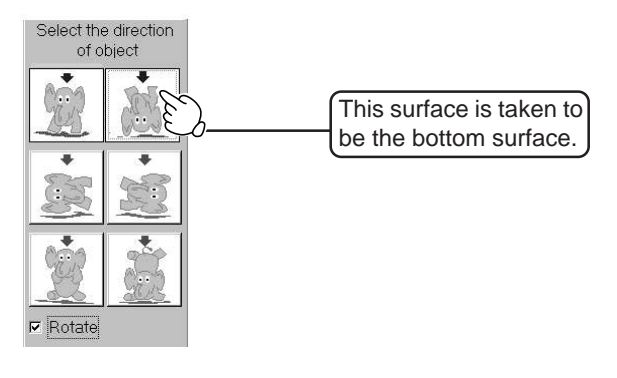

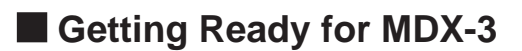

Load the included material and install the included tool. The steps for doing this are described in the "MODELA (MDX-3) Main unit User's Manual".

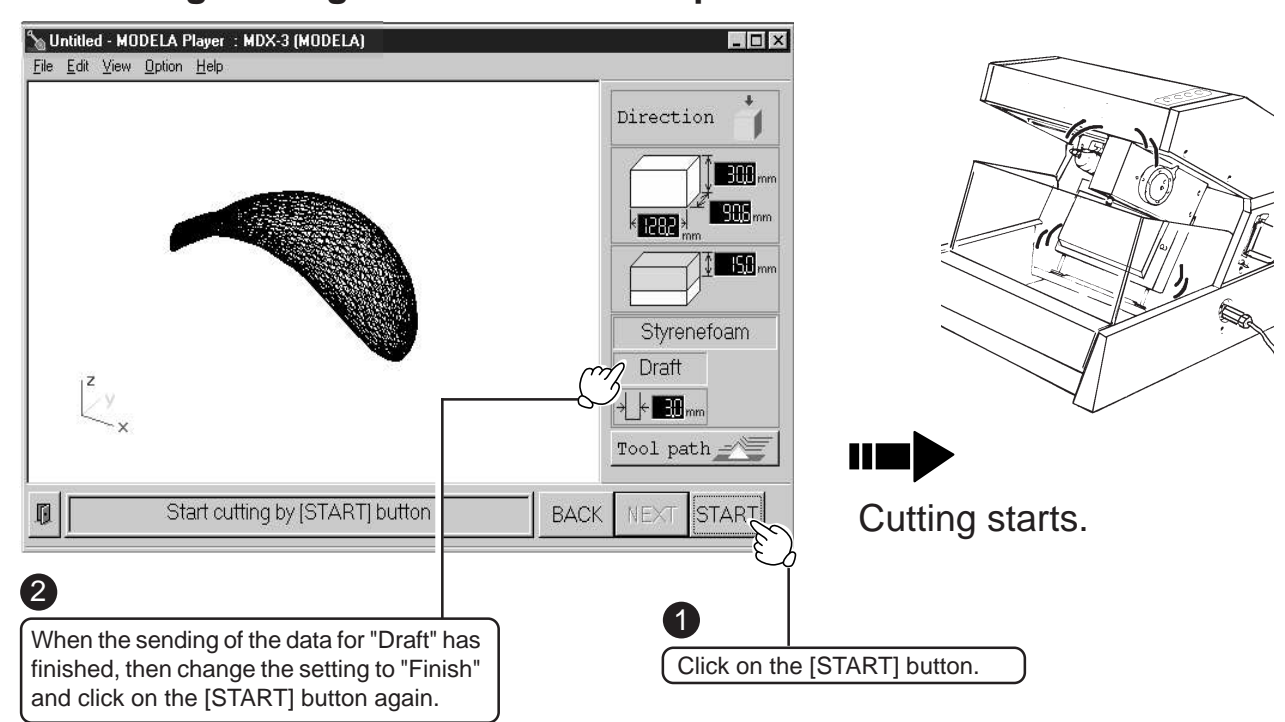

# $\blacksquare$  **Sending Cutting Data from the Computer**

# **What to Do After Cutting Ends**

Remove the material that has been cut from the MDX-3. Follow the steps below to complete the object.

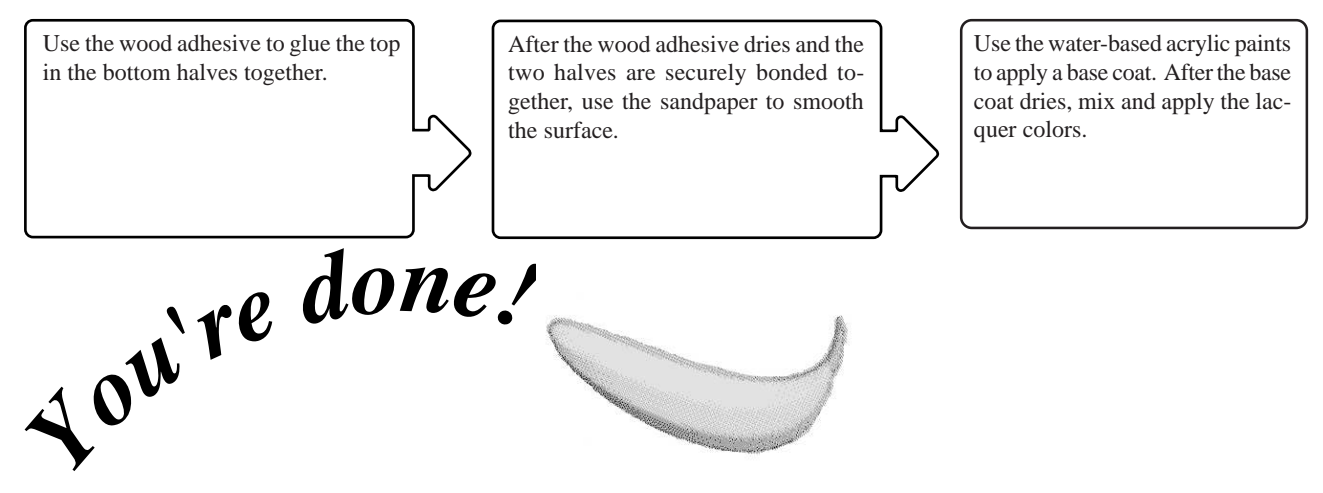

# **Using MODELA 3D TEXT**

This section provides an overview of the MODELA 3D TEXT menu and explains the steps for creating data.

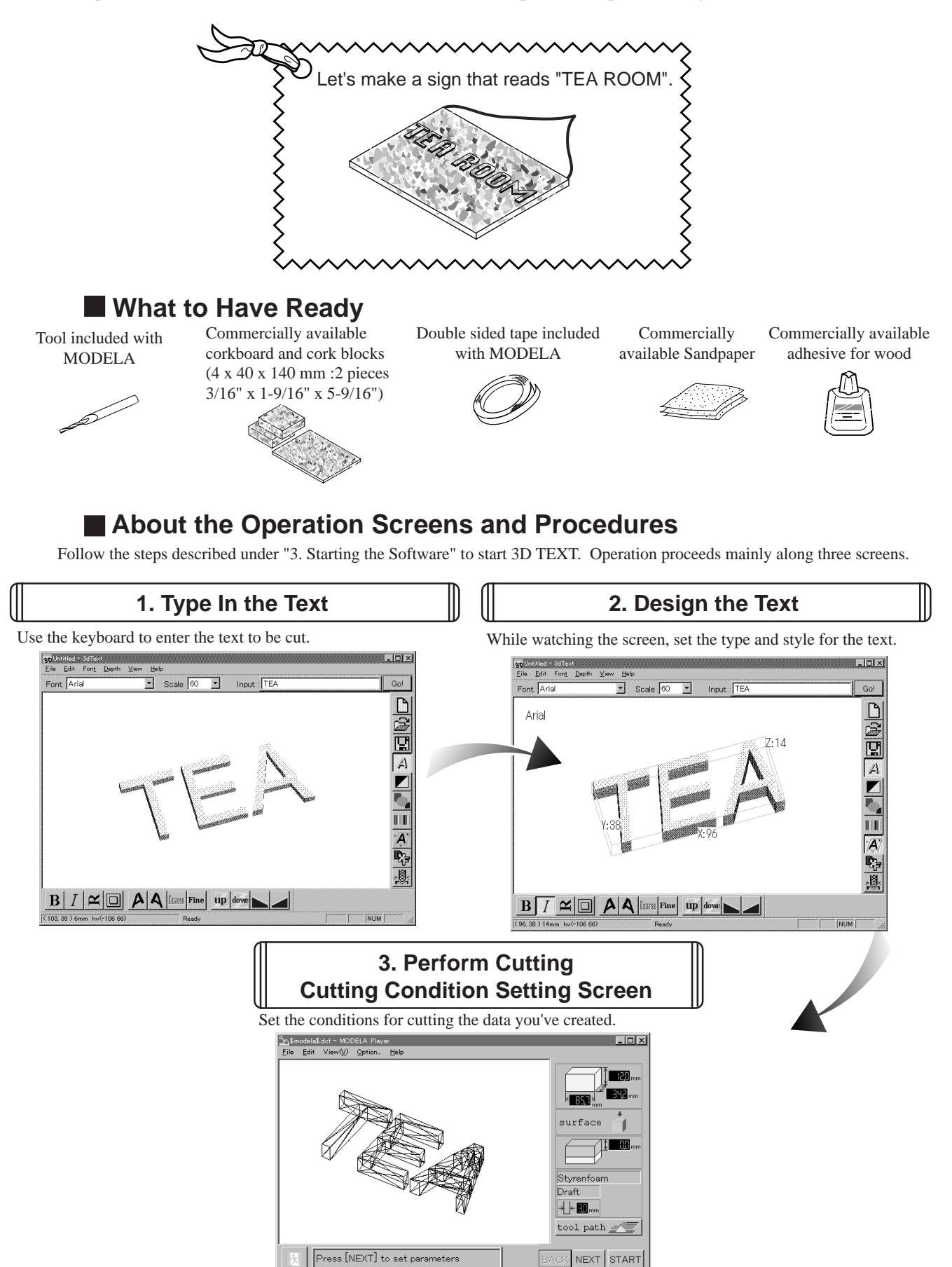

# **Creating the Cutting Data for the Sign**

Because this sign has many letters, we'll create data separated into two parts -- "TEA" and "ROOM".

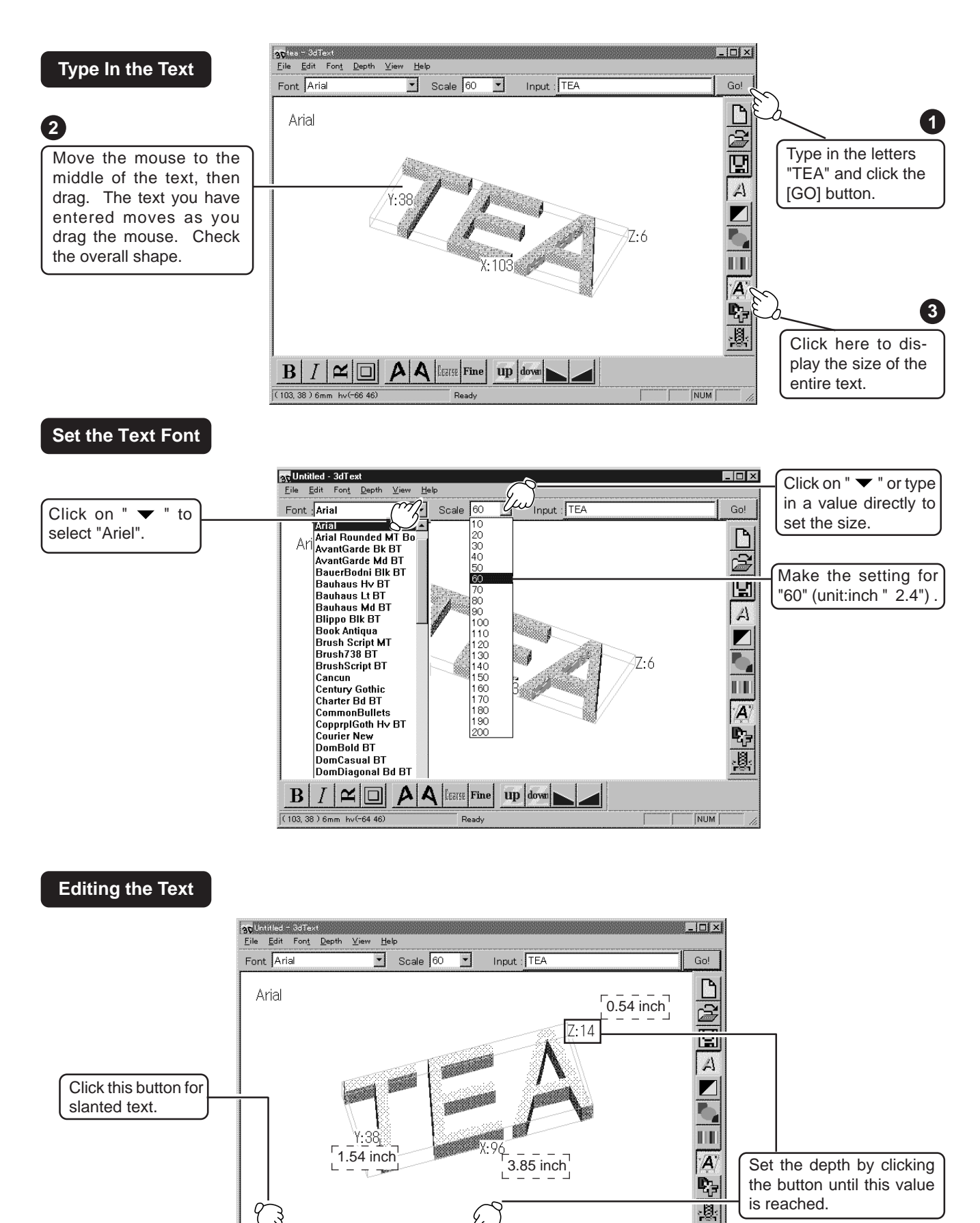

 $\mathbf{A}|\mathbf{A}|$  leave Fine

up down

 $NUM$ 

 $\mathbf{Z}$   $\Box$ 

 $hv$ <sup> $-10666$ </sup>

B  $(96, 38)14mm$ 

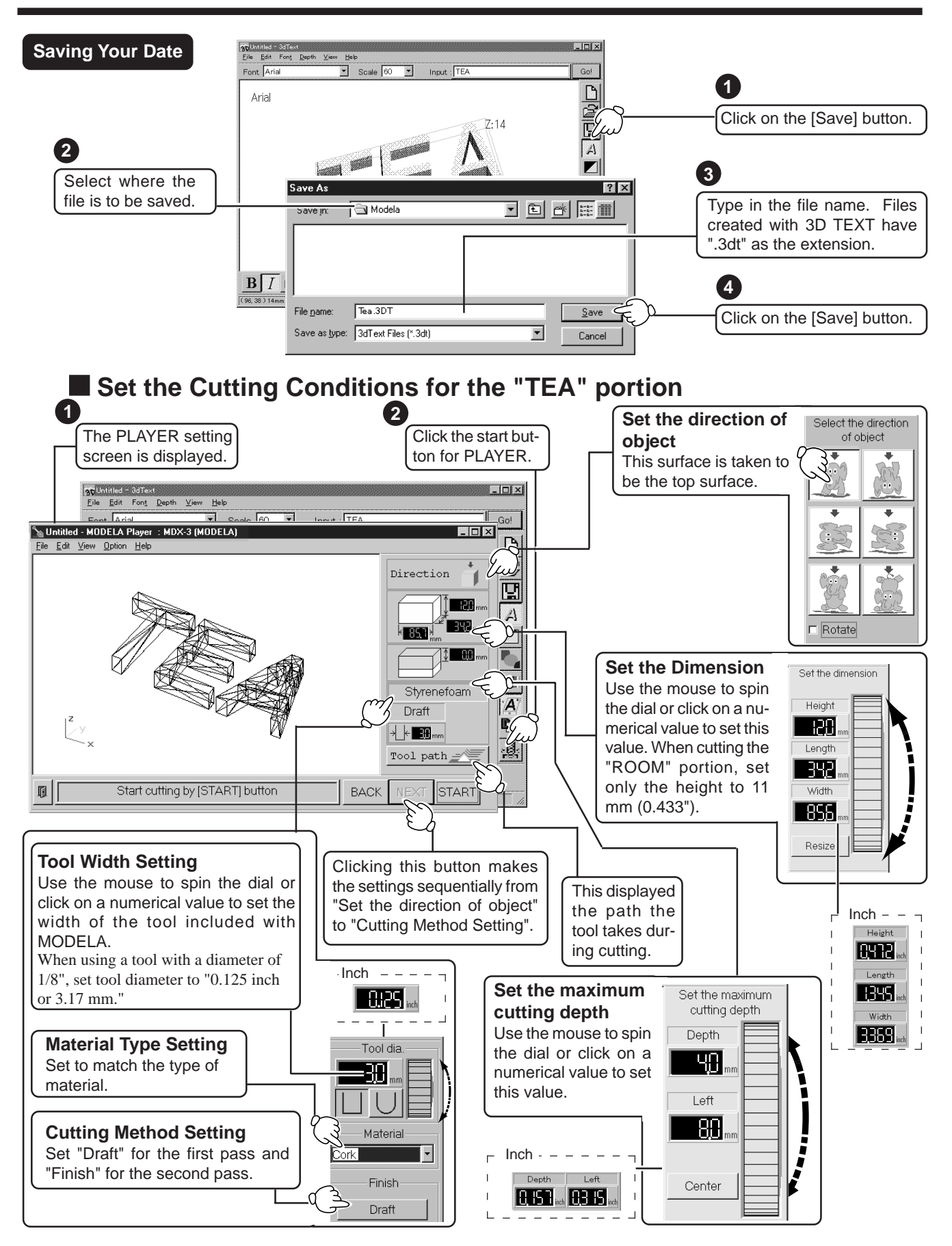

When you've finished making the settings described above, follow the steps from " Getting Ready for MDX-3" to " Sending Cutting Data from the Computer" on page 8 to cut the "TEA" portion. When the cutting for the "TEA" portion has finished, follow the same steps to cut the "ROOM" portion.

# **What to Do After Cutting Ends**

After the text has been cut, use sandpaper to smooth the cut letters and glue them to the corkboard with wood adhesive.

# **When Using Commercially Available<br>Software for Output to MODELA**

There are a total of four types of software included with MODELA. These can be used and combined with other commercially available applications as shown below.

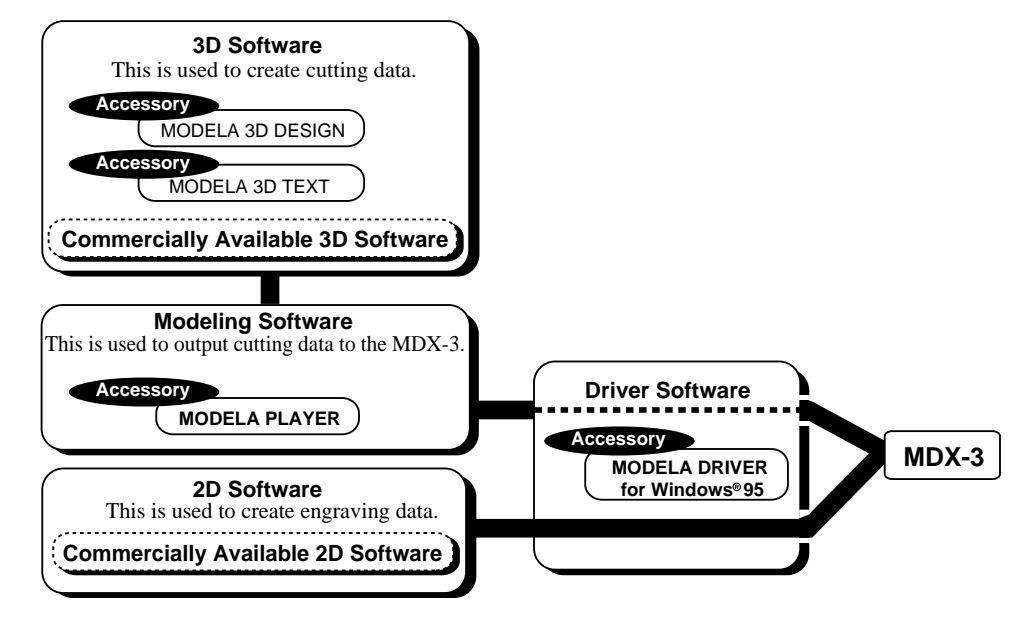

MODELA PLAYER can be called up directly from the MODELA 3D DESIGN and MODELA 3D TEXT screens. MODELA PLAYER does not use the MODELA DRIVER for Windows 95, but it makes no difference if the setting for "Default Printer" on the computer is set to [MODELA DRIVER for Windows<sup>®</sup> 95].

# **When Using Commercially Available 3D Software for Output to MODELA**

MODELA PLAYER can only open files in DXF format. When using commercially available software, be sure to use software that can save files in DXF format, and be sure to select DXF as the format for saving the files you work with. However, this is not necessary when MODELA PLAYER is launched directly from MODELA 3D DESIGN or MODELA 3D TEXT.

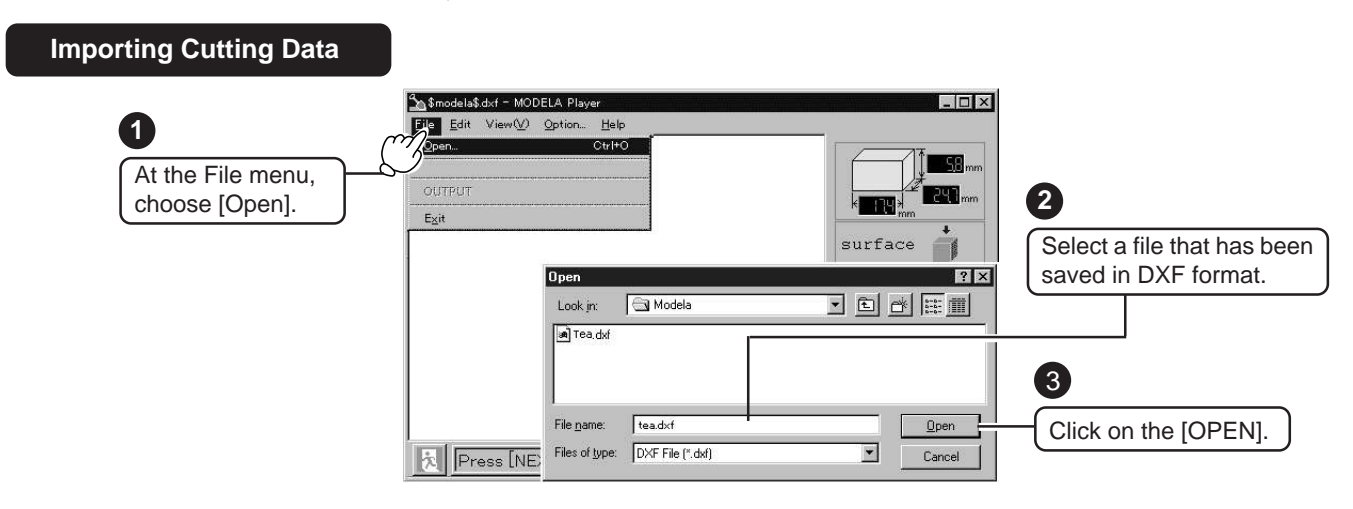

#### **Setting the Cutting Conditions**

After importing the file, set the conditions to match the shape of the data to be cut. For information on how to make these settings, see page 8 or page 12.

# **When Using Commercially Available 2D Software for Output to MODELA**

The MODELA DRIVER for Windows® 95 is used when you wish to output data created with commercially available engraving software on the MDX-3.

#### **Sending Output to the MDX-3**

In the 2D software that was used to create the data, select the "Print" command to display the "Print" dialog box shown below for the data created with your 2D software. (The configuration of the dialog box may differing according to the software used.)

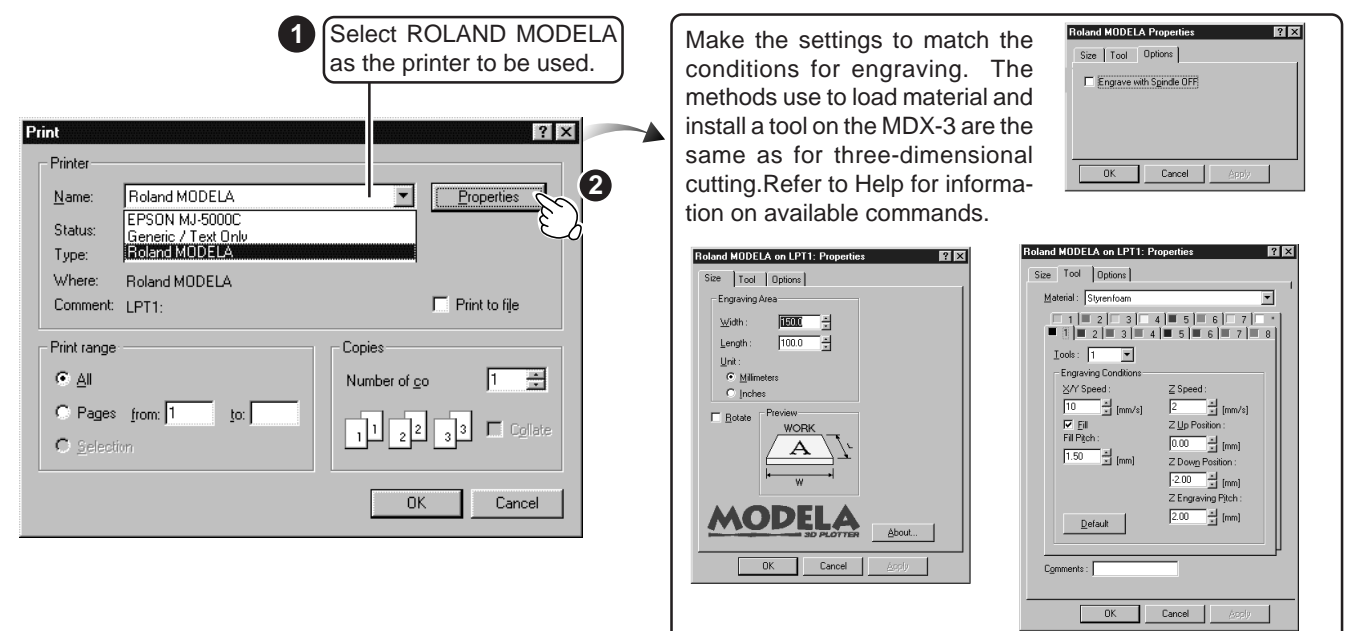

# **7 What to do if...**

# **I can't open a file.**

There is not enough memory available for processing.

Close all other applications, or restart Windows. Also, Windows normally uses a portion of the hard disk for virtual memory, and it may be that there is not enough space left on the hard disk. If this is the case, free up space on the hard disk by deleting unneeded files or moving them to another disk. If the messages about insufficient memory still appears after doing this, it is recommended that you increase the amount of memory in your computer.

Make sure the file you want to open is a MODELA 3D DESIGN file. Files which have been written using the [File] - [Output in DXF Format] command cannot be opened.

## **The included software doesn't function.**

- Does the computer you're using provide the correct operating environment for the included software? Check the conditions for the included software operating environment printed on the front cover of this manual and make sure that the computer offers a suitable environment.

- Was the software installed using the setup program?

Be sure to use the setup program when installing the included software.

The setup program puts the files for each software package in the necessary locations to enable the software to be used under Windows 95.

#### **The MDX-3 doesn't function.**

Is the STANDBY LED not flashing?

The LED flashes slowly (every 0.5 sec)

An excessive load has been placed on the tool. Switch off the power and check the combination of tool and material.

The LED flashes rapidly (every 0.1 sec)

A communication error has occurred. Switch off the power and check the cable connections and port settings for the drivers.

- Is the VIEW LED dark?

Cutting data cannot be received when the MDX-3 is in the VIEW mode. Press the VIEW key to cancel the VIEW mode.

- Was the correct port selected for the printer driver?

The port for data output is set using the printer driver (i.e., the driver selected for "Default Printer"). To make the settings for the driver's output port, see "Installing MODELA DRIVER for Windows® 95" on page 2 of this manual.

- Is the dust tray not full of cuttings?

If the dust tray is more than half-full of cuttings, press the VIEW key to stop cutting, then pull out the dust tray and empty it.

- Is the cable connected?

Switch off the power to the computer and the MDX-3, and use a parallel cable to connect the two devices.

- Is the correct type of cable used?

The type of parallel cable (printer cable) may vary according to the computer model. Make the connection with the correct type of cable for the computer. Be sure the computer and the MDX-3 are both switched off before attempting to attach or disconnect the parallel cable (printer cable).

## **- During cutting, the tool strikes an uncut area of the material.**

Do not use a piece of material that is unnecessarily large in comparison with the object to be cut.

The material should be about 3 mm (1/8") larger than the object to be cut.

Check the Measurement system setting on the Number tab under [Control Panel] - [Regional Setting], and set this to 3 mm when the measurement system is to "Metric" or to 1/8" when the measurement system is "U.S."

#### **- The workpiece plate is cut.**

Check the setting for cutting depth. Do not set a depth that is greater than the thickness of the loaded material. If the workpiece plate is not severely damaged, there is no problem. However, if the damage prevents the plate from gripping the material securely, it should be replaced with a new plate.

#### **- The shape is incomplete.**

#### - Is material of appropriate size loaded?

The loaded material should be about 3 mm (1/8") larger than the object to be cut.

If material of the same size as the object to be cut has been loaded (with no margin), the material should be positioned 3 mm (1/8") inward from the normal loading position. Check the Measurement system setting on the Number tab under [Control Panel] - [Regional Setting], and set this to 3 mm when the measurement system is to "Metric" or to 1/8" when the measurement system is "U.S."

- Is the size of the object within the cutting range for the MDX-3? Set the size of the object to a value within the cutting range for the MDX-3.

#### - Is the setting for the cutting surface correct?

Because the tool moves only up and down, side areas which are angled inward cannot be cut. Choose the cutting surface appropriately to avoid attempting to cut such portions.

Example:

When seen of the top, the bottom half of the apple is angled inward, and so it cannot be cut from above. The portion below the line is not cut.

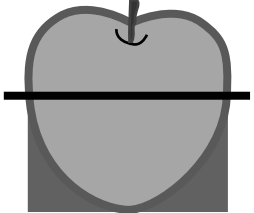

In such cases, the apple should be cut as separate top and bottom halves which are then glued together.

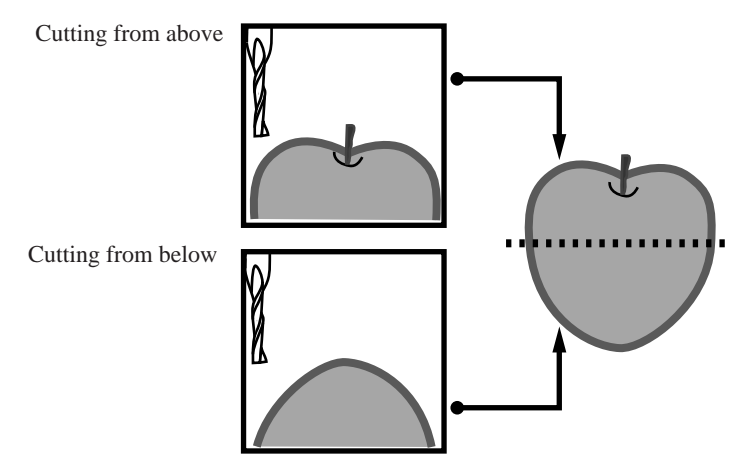

# Roland